# **EPCC Wireless**

# **Connecting a Windows Device**

#### Step 1:

Open your wifi settings and find the EPCC network and select it.

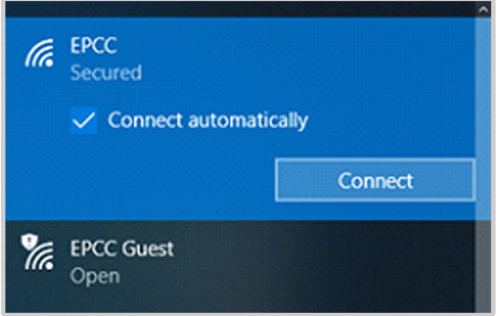

## Step 2:

**Enter your EPCC Email Address and** password, and then click OK.

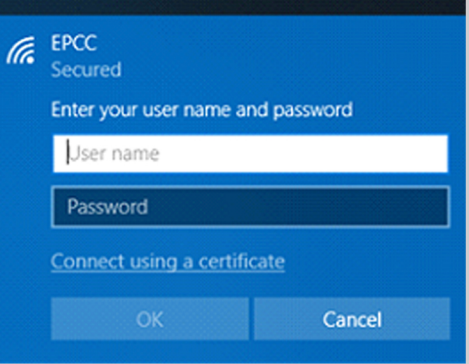

### Step 3:

Launch your browser (Internet Explorer, Microsoft Edge, and Google Chrome preferred). You should be redirected to the Acceptable Use Policy

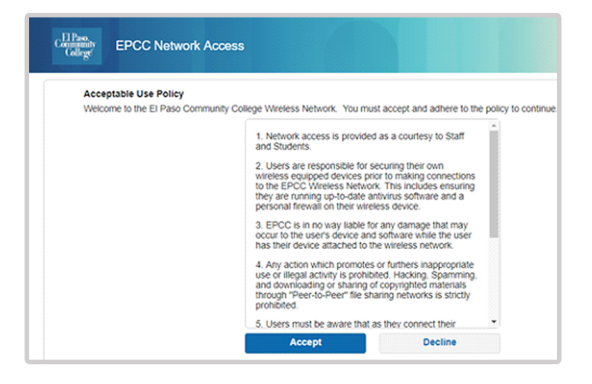